[Әл-Фараби](https://www.kaznu.kz/kz) [атындағы](https://www.kaznu.kz/kz) [Қазақ](https://www.kaznu.kz/kz) [Ұлттық](https://www.kaznu.kz/kz) [Университеті](https://www.kaznu.kz/kz)

Физикалық техникалық факультет Жылуфизикасы және техникалық физика кафедрасы

# **8 ДӘРІС**

**ANSYS Workbench бағдарлама кешені. DS есептеу модулі арқылы түрлі шекаралық шарттарда жылу алмасу есептерін шешу мәселелері.**

## **ДӘРІС ЖОСПАРЫ**

- **1. ANSYS Workbench бағдарлама кешенінің сипаттамасы**
- **2. Жылу алмасу мәселелерін DS есептеу модулі арқылы шешу**
- **3. ANSYS WorkBenchWorkbench платформасы және оның сипаттамасы**
- **4. Қиманың температура өрісін есептеу.**

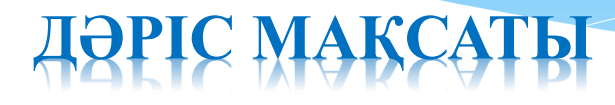

**Студенттерді ANSYS Workbench бағдарлама кешенінің DS есептеу модулі арқылы түрлі шекаралық шарттарда жылу алмасу есептерін шешуді үйрету және инженерлік сандық есептеу амалдарын меңгерту**

## **Кіріспе**

**ANSYS бағдарламалық кешені - беріктік, сұйықтықтар мен газдар динамикасы, жылу физикасы, электромагнетизм, акустика және т. б. салалардағы физикалық процестер мен құбылыстарды сандық модельдеуге арналған көп мақсатты бағдарламалардың пакеті. Сонымен қатар, ANSYS пәнаралық мәселелерді шешу үшін белсенді қолданылады (сурет. 1).**

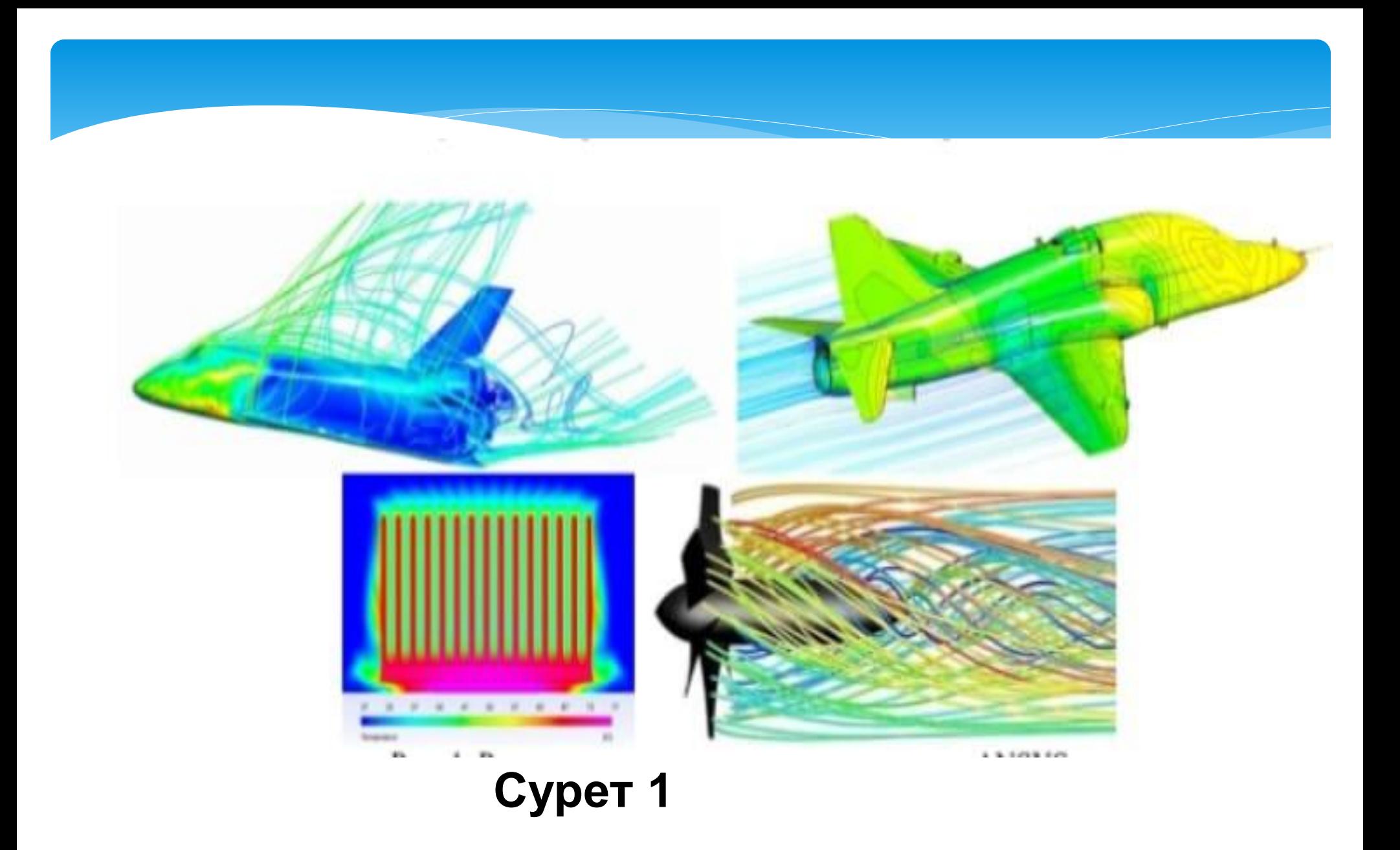

## **ANSYS Workbench те жылу алмасу мәселелерін шешу**

**Workbench платформасындағы DesignSimulation (DS) есептеу модулінде ANSYS лицензиясының қолданылатын түріне сәйкес температуралық күйді есептеу мүмкіндіктері жүзеге асырылады.**

- **Есептеу модуліндегі жұмыстың келесі ерекшеліктерін ажыратуға болады:**
- **Стандартты GUI опциялары арқылы қол жетімді жұмыс құралдарын пайдалану;**
- **APDL (ANSYS Parametric Design Language) процедуралары мен командаларын қолдана отырып, jpdl (JScript Parametric Design Language) тілінде жазылған макростарды қолдану; APDL-де командалары бар Commands типті нысандардың жобаның тиісті бөліміне кірістіру.**

**ANSYS WorkBenchWorkbench платформасы - бұл әр түрлі физикалық модельдерді бір есептік жобаға қосуға және зерттеуші инженерге жобаны басқарудың интуитивті интерфейсін ұсынуға арналған ANSYS пайдаланушы қабығы (оболочка). Workbench параметрлер терезелерін пайдаланады. Әр терезе модельдеудің барлық кезеңдерінде функциялар мен параметрлерді басқарады:** 

- **Geometry – геометриялық модель құру,**
- **Mesh – есептік торды құру,**
- **Setup – шекаралық шарттарды белгілеу,**
- **Solution – есептерді шығару;**
- **Results –– есептеу нәтижелерін қарау.**

**ANSYS WorkBench іске қосу ANSYS Workbench негізгі мәзірден іске қосылады: бастау / ANSYS 2020 R2/ Workbench 2020 R2 (Windows 10 операциялық жүйесі және ANSYS 2020 R2 нұсқасы үшін). Жүктелгеннен кейін Workbench бағдарламасының негізгі терезесі мониторға көрсетіледі**

## **ANSYS Workbench платформасының сипаттамасы**

**Workbench платформасында есептік жобаны сипаттаудың модульдік принципі бар,бұл есептеулер тізбегін, нәтижелерді сақтауды және оларды жүйелеуді көрнекі түрде көрсетуге мүмкіндік береді.**

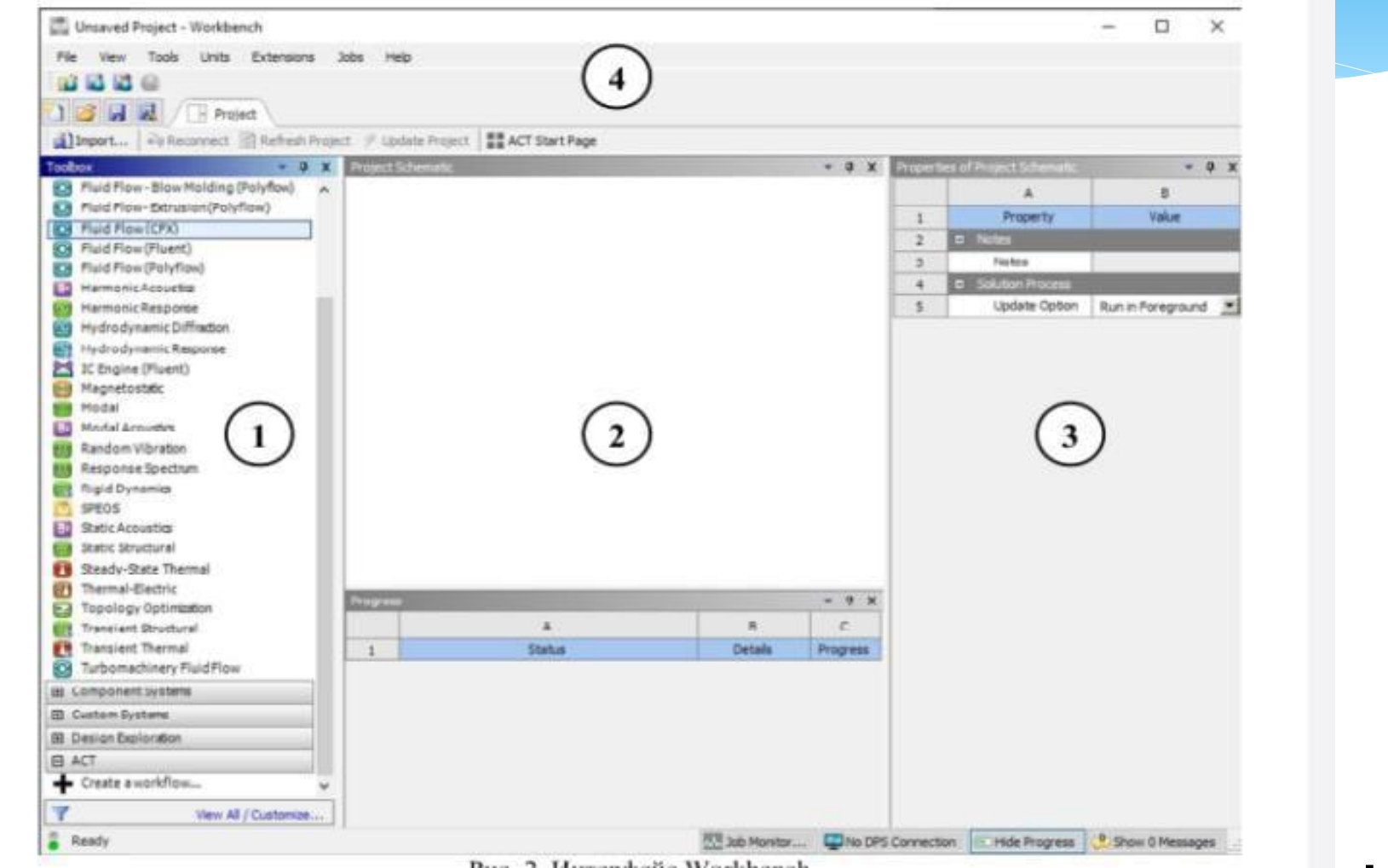

**Сурет 2. Workbench Интерфейсінің қамтитын өрістері**

**1 – Toolbox барлық қол жетімді ANSYS модельдерін көрсетеді; 2 – Project schematic терезесі – пайдаланылатын модульдерді қамтитын жоба схемасын көрсету; 3 – properties of Project Schematic панелінде нысанның қасиеттерін қамтиды. Бұл панель жасырылған. Көрсету үшін оны мәтінмәндік мәзір арқылы іске қосу керек: view – Properties;** 

**10 4 – құралдар тақтасында Windows қосымшаларына арналған "стандартты" командалар бар (New Project, Open, Save, Save As..).**

## **Құралдар тақтасында бес бөлім бар:**

- **1) Analysis Systems бөлімінде әртүрлі талдау түрлеріне арналған дайын үлгілер бар,мысалы, гидродинамикалық, беріктік, тұрақтылықтың жоғалуын талдау.**
- **2) Component Systems бөлімі мәселені шешуде қолданылатын негізгі және көмекші модульдерді қамтиды.**
- **3) Custom Systems бөлімінде пәнаралық мәселелерді шешуге арналған дайын шаблондар бар.**
- **4) design Exploration бөлімі параметрлік оңтайландыру мәселелерін шешуге арналған.**
- **5) ACT бөлімі сыртқы пайдаланушы қосымшаларды жобаға біріктіруге мүмкіндік береді**

**DS есептеу модулі қатты денеде (статикалық) стационарлық жылу өткізгіштік (жылу беру) мәселелерін, сондай-ақ стационарлық емес жылу алмасу (трансиентальды) мәселелерін шешуге мүмкіндік береді.**

**Стационарлық емес есептеу кезінде келесі бастапқы шарттар қолданылады (Initial Condition):**

 *Пайдаланушы тағайындайтын дененің біркелкі температурасы (Uniform Temperature). Бұл температураның мәні қоршаған орта температурасына сәйкес келеді (анықтамалық температура); біркелкі емес температура өрісі (Non-uniform), бұл модельдің стационарлық температура өрісін есептеудің*

*нәтижесі (Thermal Steady State).*

**Модель бетіндегі шекаралық шарттар бірнеше жолмен белгіленуі мүмкін:**

- *таңдау режимінде графикалық терезеде геометриялық нысандарды тікелей көрсету (Scoping Method);*
- *Named Selection Toolbar құралдар тақтасының көмегімен жасалатын атаулы таңдау тобы (Named Selection) көмегімен;*
- *Commands нысандарында аталған топқа сәйкес келетін геометриялық элементтер кіріктірілген ADPL тілінің CMSEL пәрмені арқылы таңдалады.*

## *ЕСТЕ ҰСТАҒАН ЖӨН!*

**Геометриялық объектілер үшін (шыңдар, шеттер және беттер сияқты) аталған топты құру кезінде шекаралық жағдайлар осы объектілерге жататын** *түйіндерге,* **ал қабықты бөлшектерді, арқалық бөлшектер мен денелерді таңдағанда** *элементтерге* **қолданылады.** 

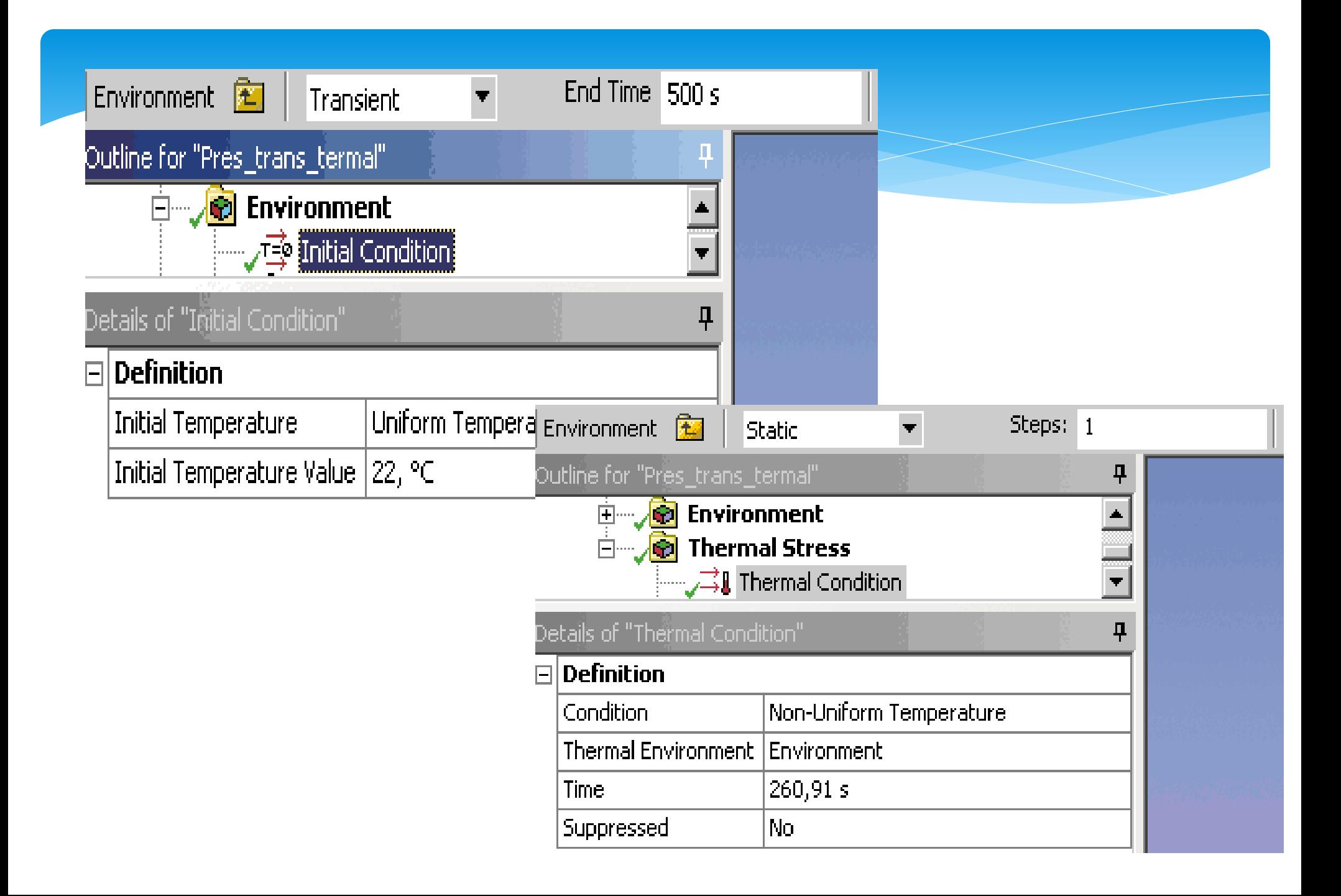

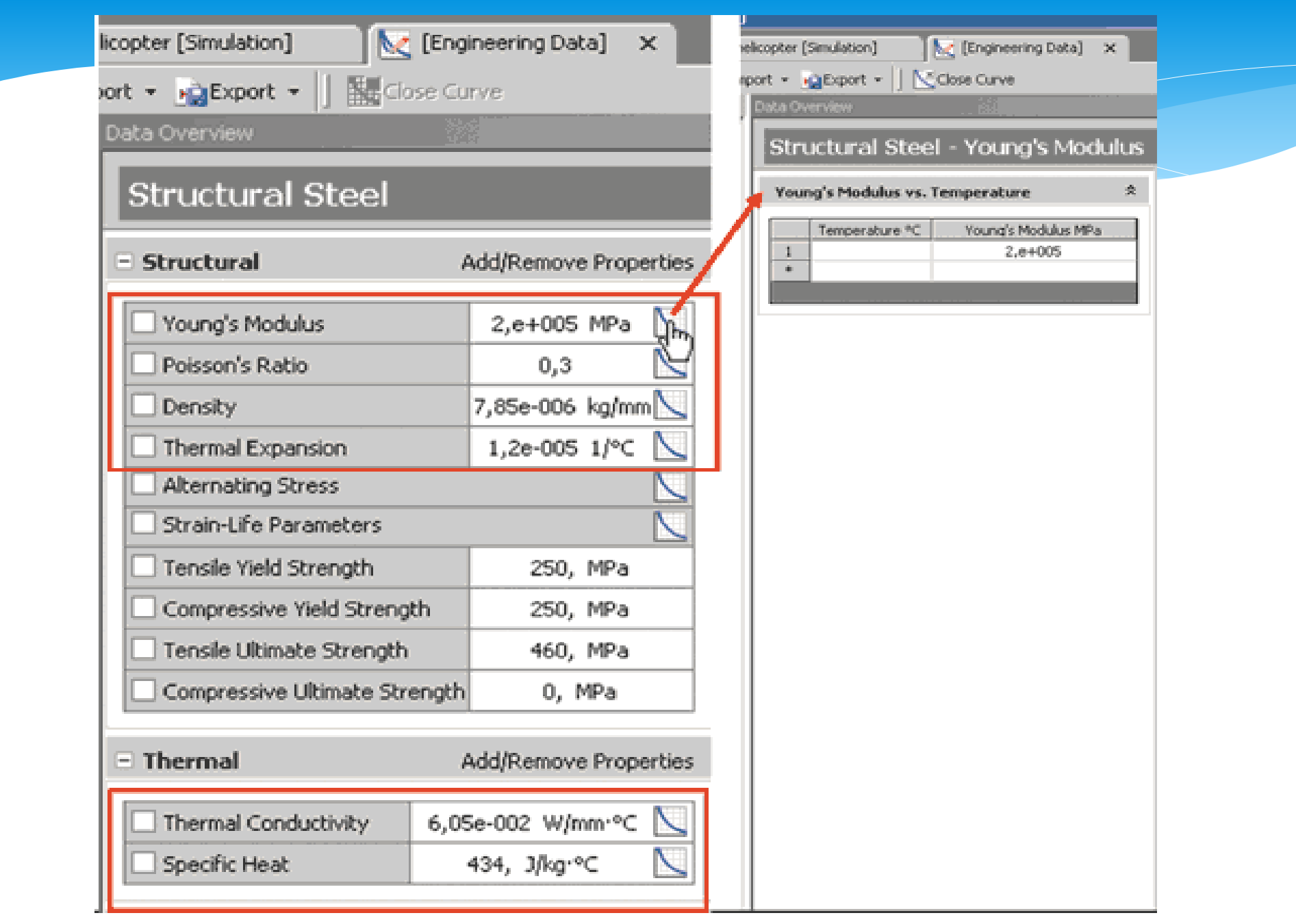

**Температура күйін есептеу DS-де екі өлшемді (2D) және үш өлшемді қойылымда жасалуы мүмкін. Есептеу түрін көрсету геометрия файлын таңдаған кезде жоба терезесінде жүзеге асырылады. Бұл CAD моделі файлы немесе геометриялық деректер стандарттарының бірінің файлы (Parasolid, IGES, STEP және т.б.), сондай-ақ DesignModeler модулі файлы болуы мүмкін.**

**2D талдау деректері жазық деформацияларға (Plain Strain) арналған есептеу моделін құру үшін жеткіліксіз екенін ескеріңіз, өйткені бұл тұжырым жаһандық координаттар жүйесінің Z осі бағытында нөлдік деформацияны білдіреді.**

**Құрылымның кернеулі-деформацияланған күйін есептеу үшін материалдың термиялық кеңеюін ескеру үшін кем дегенде бір шекаралық шартты (есептік құрылымның біркелкі температурасын) орнату қажет.**

## **Engineering data материалдар базасы**

**Engineering data материалдар базасымен жұмыс модулінде температураға тәуелді материалдардың келесі қасиеттерін орнатуға болады:** 

*Юнг модулі, Пуассон коэффициенті, тығыздық, температураның кеңею коэффициенті, меншікті жылу сыйымдылығы және жылу өткізгіштік.* *Мысал: қиманың температура өрісін есептеу.* 

*Талдау түрі***: екі өлшемді стационарлы жағдай** *Талдау мақсаты***: қимадағы температура өрісін есептеу.**

*Шекаралық шарттар талабы***: үшінші тектегі шекаралық шарт.**

*Есептік схема***:**

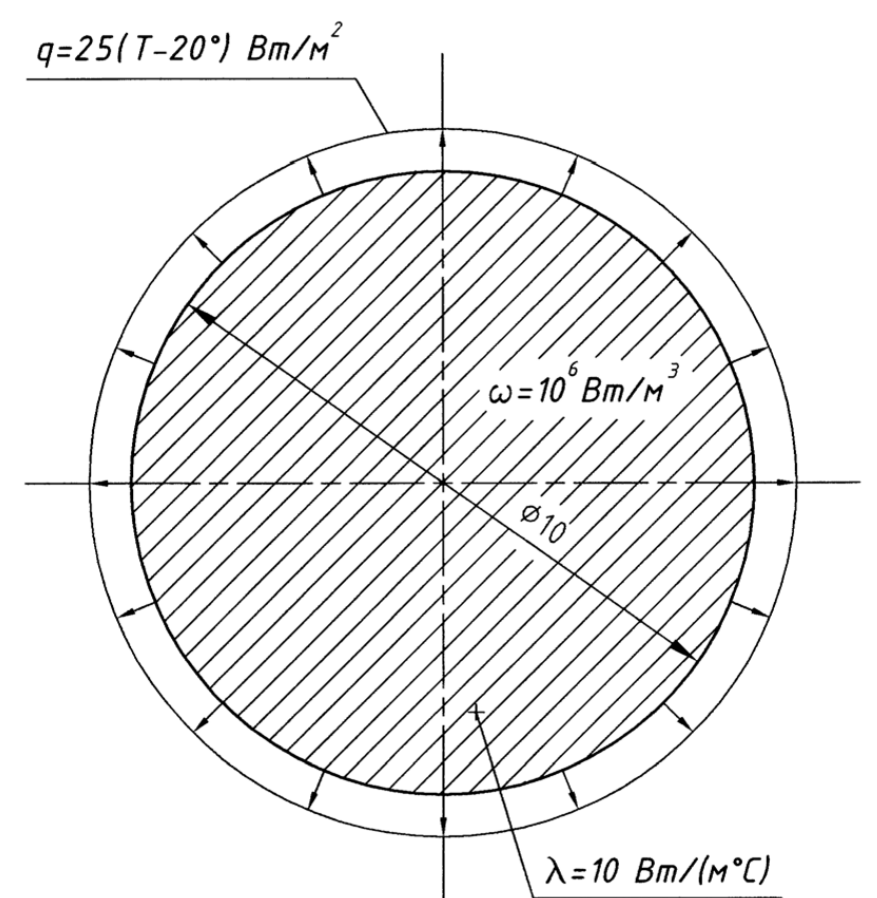

### **1 қадам –геометрияляқ моделді құру**

**Шеңбер құру:** 

*Main menu: Preprocessor-> Modelinig - Create -> Lines - Arcs - > Arcs - Full Circle*

**Шеңбердің центрі-координаттары 0,0 болатын нүкте. Көмекші нүкте ретінде шеңберге жататын кез-келген нүктені алу қажет, мысалы, 0.005,0 координаттарымен. Шеңбермен шектелген аймақ жасау:**

*Main menu: Preprocessor-> Modeling - Create -> Areas - Arbitrary -> By Lines*

## **2 – қадам: материалдың қасиеттерін тағайындау.**

**Main Menu: Preprocessor -> Material Props -> Constant – Isotropic**

**Жылу өткізгіштік коэффициенті 10 Вт/(м ºС).**

## **3 – қадам: аймақты соңғы элементтерге бөлу Соңғы элементтің түрін таңдау:**

*Main Menu: Preprocessor -> Element Type - > Add/Edit/Delete*

**Thermal Solid бөлімінде triangle 6node соңғы элементін таңдаңыз (үшбұрышты 6 және түйін). Соңғы элементтер түрлерінің тізімінде PLANE35 пайда болады. Біз аймақты соңғы элементтерге бөлеміз:Main Menu:** 

**Preprocessor ->Mesh Tool…**

**Mesh tool терезесінде Smart Size опциясын іске қосыңыз және мәнді орнатыңыз 4. Бөлу нәтижесінде бізде:**

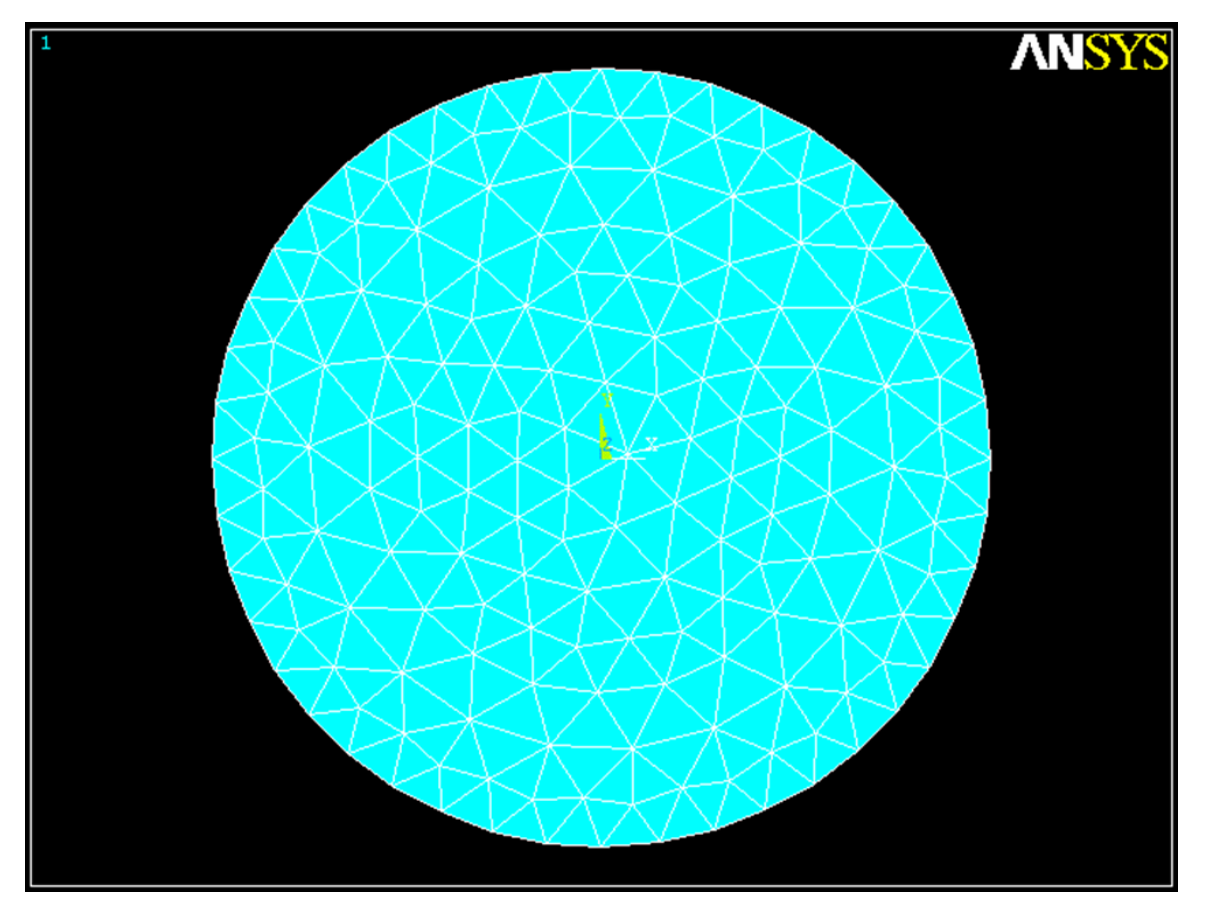

**4-Қадам: жылу шығарудың шекаралық шарттары мен қуатын белгілеу сызықтарға үшінші түрдегі шекаралық шартты қолданамыз: Main Menu: Preprocessor ->Loads -> -Loads- Apply -> -Thermal- Convection -> On Line Айналада біз конвективті жылу алмасуды орнатамыз: жылу беру коэффициенті (film coefficient) – 25 Вт/(м2 ºС), қоршаған орта температурасы (Bulk temperature) – 20 ºС. Бөлімде жылу бөлуді орнатыңыз:Жылу шығару қуатын орнатуға болатын мәзір арқылы -106 Вт / м3:**

### **Load hgen value өрісінде біз 1000000 жылу шығару қуатын көрсетеміз, OK түймесін басыңыз.**

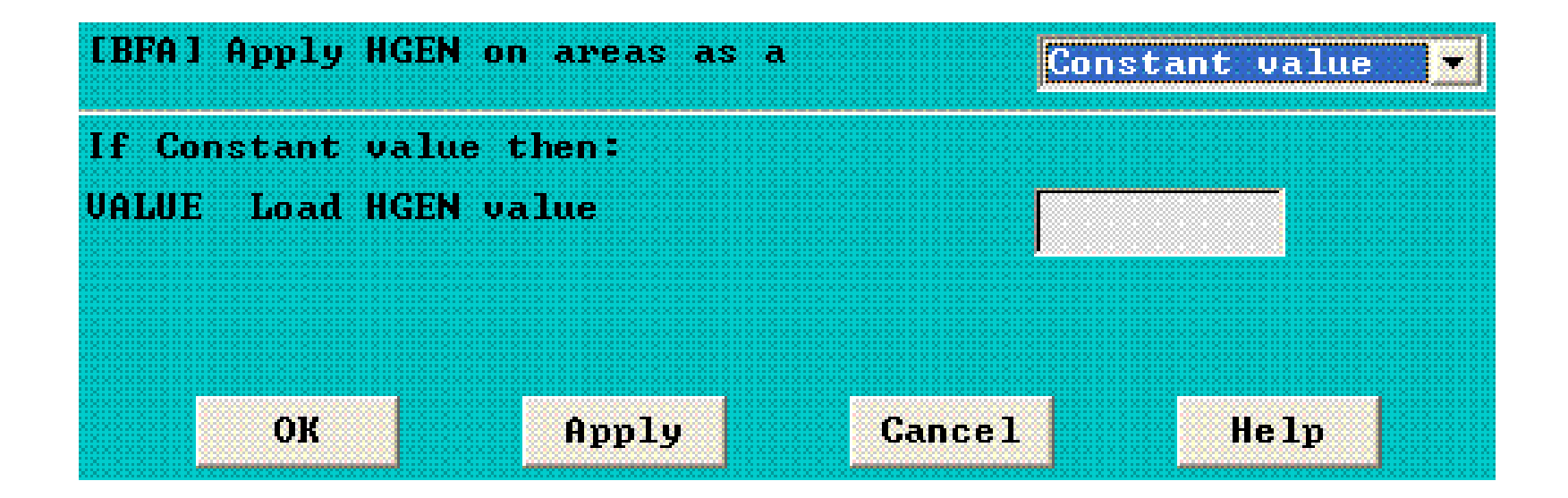

**Ескерту: қимадағы жылу шығару процесі жылу өткізгіштіктің дифференциалдық теңдеуіне кіретін жылу шығару қуатымен сипатталады.**

**5-Қадам-шешім пәрменді орындау: Main Menu: Solution -> -Solve - Current LS 6-Қадам-нәтижелерді қарау Температура өрісін көру үшін біз пәрменді орындаймыз:Main Menu: General PostProc -> Plot Results - > -Contour Plot- Nodal Solu…**

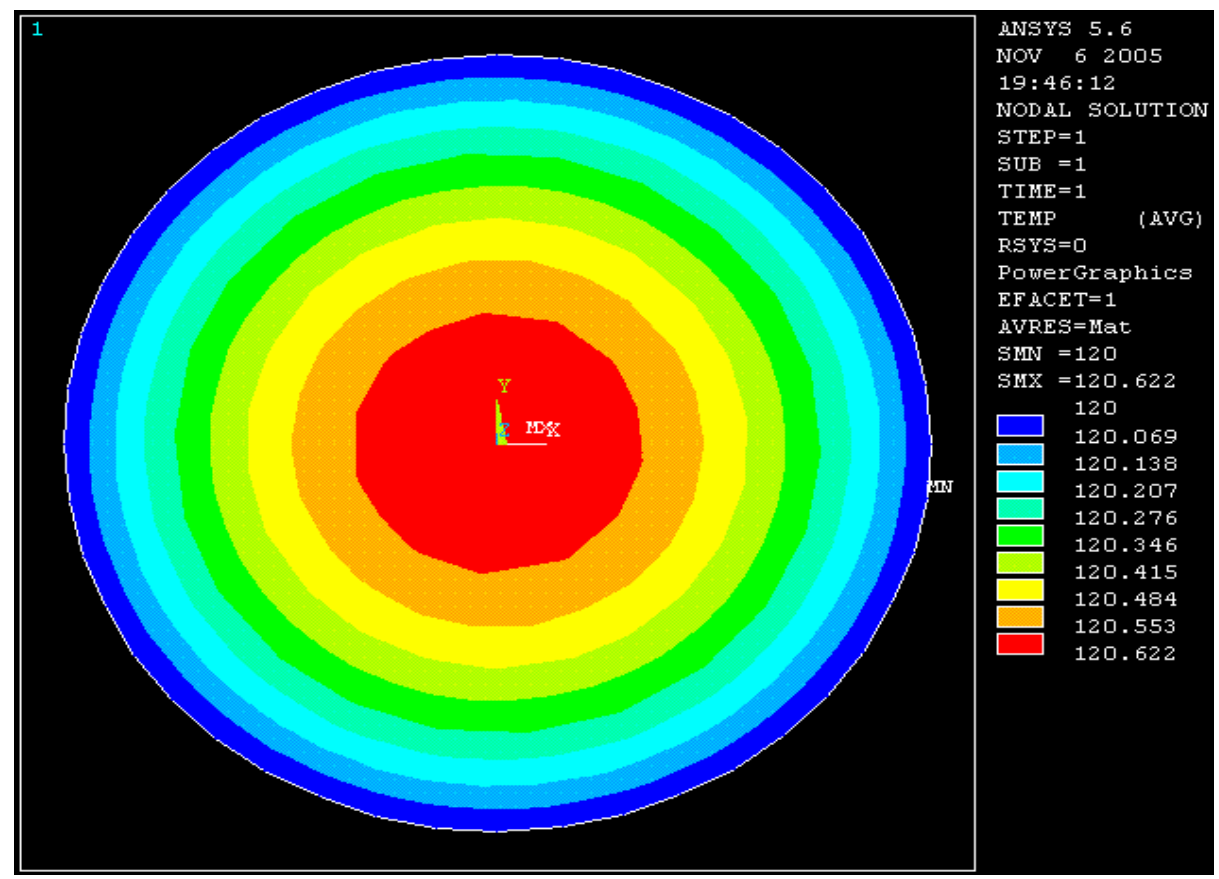

**Жылу ағындарының векторлық өрісін көру үшін біз пәрменді орындаймыз:** 

**Негізгі Мәзір: General Postproc - > Plot Results - > - Vector Plot-Predefined…**

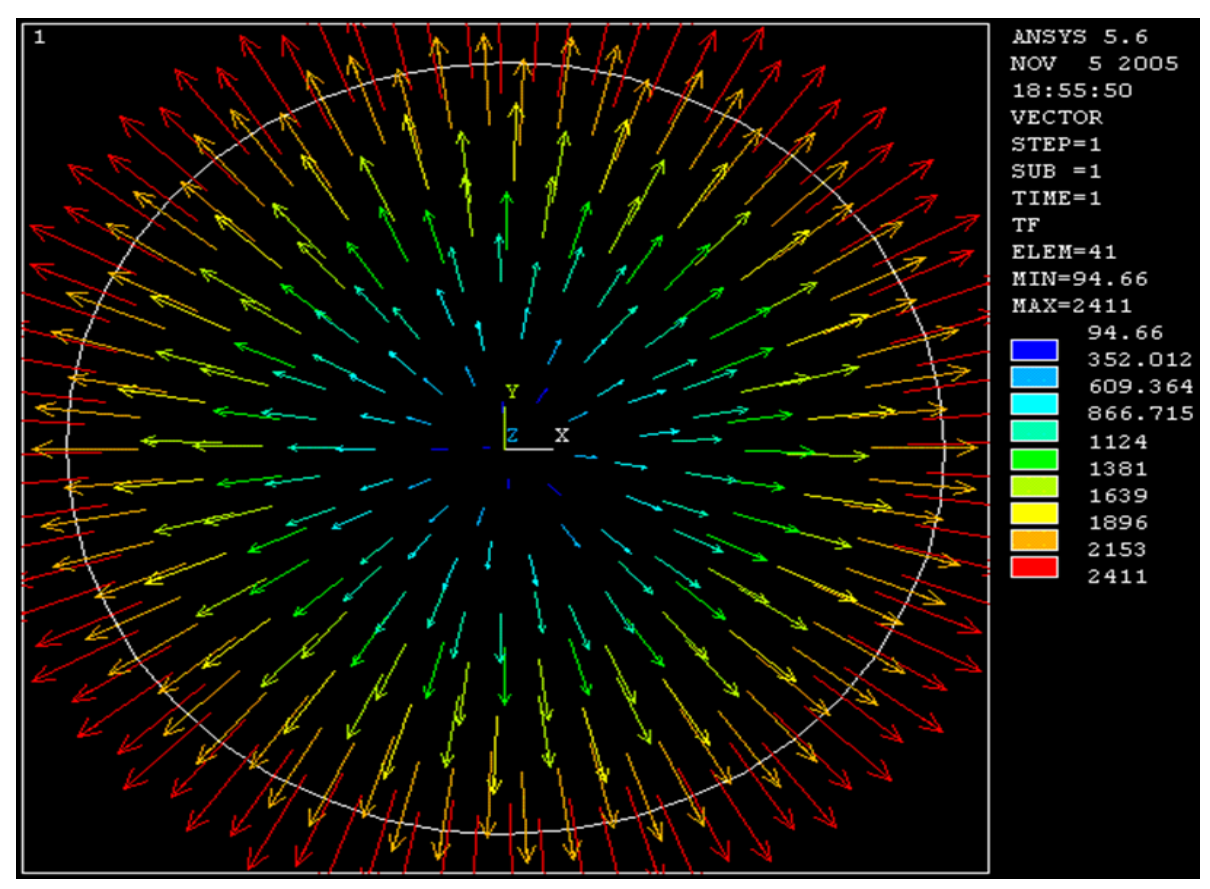

#### **МЫСАЛДАР**

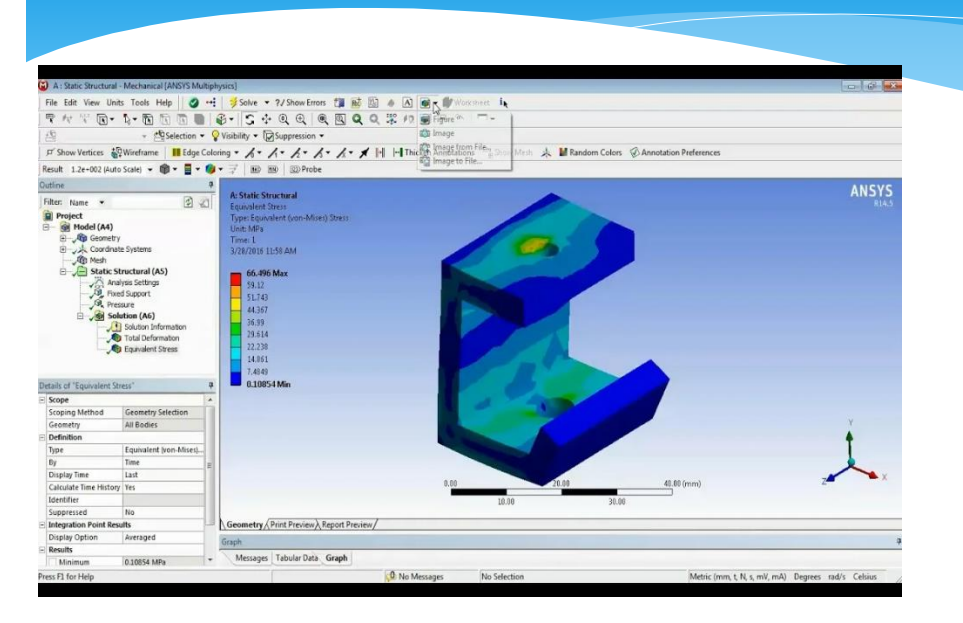

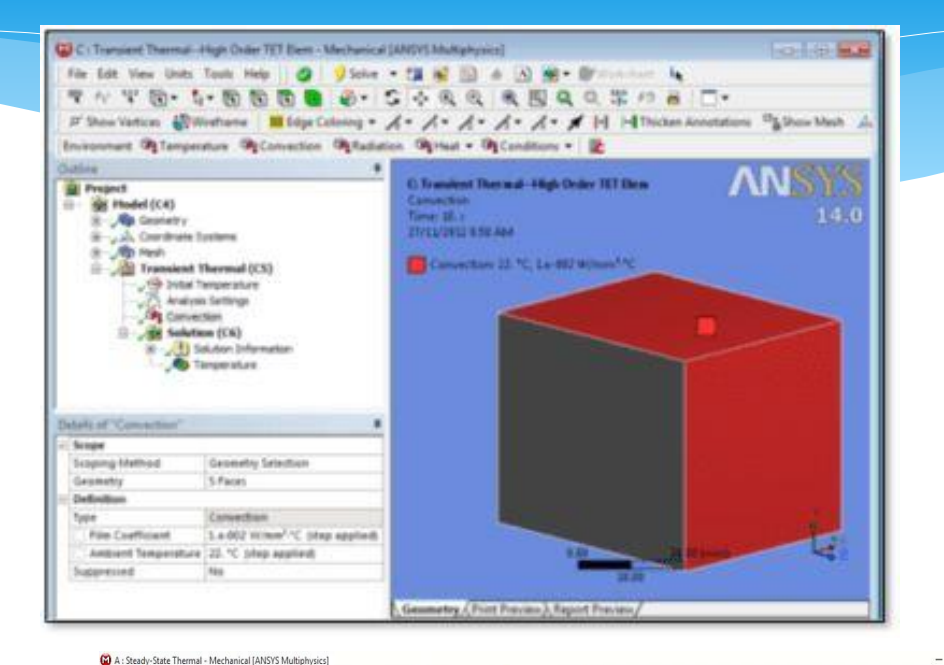

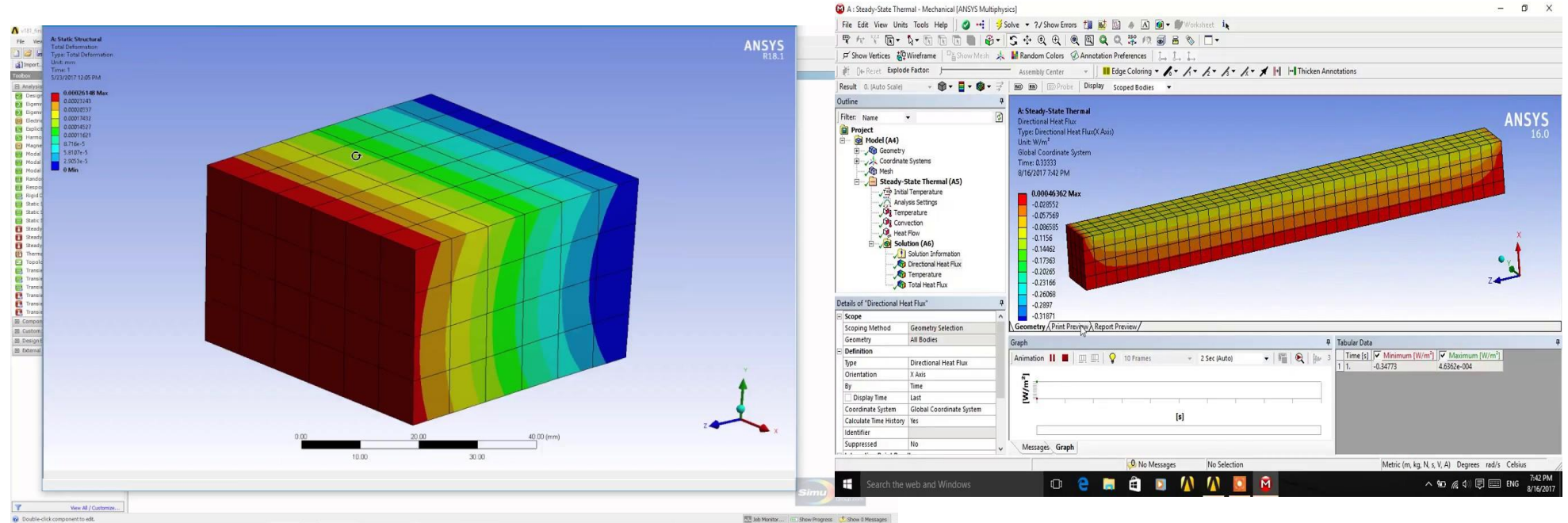

### **Өзін-өзі тексеруге арналған сұрақтар мен тапсырмалар**

- **1. ANSYS Workbench бағдарламасын іске қосыңыз және сұрақтарға жауап беріңіз:- Workbench платформасында жоба не деп аталады?- Project schematic терезесі мен құралдар тақтасы не үшін арналған?**
- **2. Жаңа жоба жасаңыз және оған analysis бөлімінен Fluent үлгісін орналастырыңыз. Сұрақтарға жауап беріңіз:- Geometry, Mesh, Setup, Solytion, Results элементтерінде қандай кезеңдер жүзеге асырылады?**
- **3. Component Systems модульдерінен жаңа жоба жасаңыз.**
- **4. Workbench жоба файлында қандай кеңейтім бар?**

#### **Бақылау сұрақтары**

- **1. ANSYS Workbench бағдарлама кешенінің сипаттамасын келтіріңіз.**
- **2. Жылу алмасу мәселелерін DS есептеу модулі арқылы қалай шешуге болады?**
- **3. ANSYS WorkBenchWorkbench платформасның мүмкіндіктерін келтіріңіз.**
- **4. Геометрияляқ моделді құрудың алгоритмін келтіріңіз.**
- **5. Қиманың температура өрісін бағдарлама жолымен қалай зерттеуге, есептеуге болады?**

#### **ӘДЕБИЕТ**

- **1. Батурин О.В. Расчет течений жидкостей и газов с помощью универсального программного комплекса. Часть 3. Работа в программе Fluent/ О.В. Батурин, И.И. Морозов, В.Н. Матвеев – Самара: Изд-во Самар. гос. аэрокосм. ун-та, 2008. – 115с.**
- **2. Бруяка В.А. Инженерный анализ в ANSYS Workbench: Учеб. пособ. / В.А. Бруяка, В.Г. Фокин, Е.А. Солдусова, Н.А. Глазунова, И.Е. Адеянов. – Самара: Самар. Гос. Техн. ун-т, 2010. – 271 с.**
- **3. Кривцов А.В. Знакомство с CAE-системой для анализа течений жидкости и газа ANSYS Fluent [Электронный ресурс] : электрон. метод. указания к лаб. работам / М-во образования и науки РФ, Самар. гос. аэрокосм. ун-т им. С.П. Королева (нац. исслед. унт); сост. А.В. Кривцов, Л.С. Шаблий. – Электрон. текстовые и граф. дан. (1,7 Мбайт). – Самара, 2013.**
- **4. Угланов Д.А. Численное моделирование тепловых процессов в теплообменных аппаратов: Методические указания к лабораторной работе / Самарский университет; Д.А. Угланов; Самара, 2017. – 34 с.**
- **5. Федорова Н.Н. моделирование гидрогазодинамических процессов в ПК ANSYS 17.0 : учеб. пособие / Н.Н. Федорова, С.А. Вальгер, Ю.В. Захарова ; Новосиб. Гос. Архитектур.-строит. Ун-т (Сибстрин). – Новосибирск : НГАСУ (Сибстрин), 2016. – 168 с.**
- **32 Самара: Изд-во Самар. ун-та, 2017. – 108 с.6. Шаблий Л.С. Компьютерное моделирование типовых гидравлических и газодинамических процессов двигателей и энергетических установок в ANSYS Fluent: учеб. пособие / Л.С. Шаблий, А.В. Кривцов, Д.А. Колмакова. –**